# **Software User Manual (SUM)**

## DataTracePro (Installer) version 1.3.1.6 Mesa Laboratories Inc.

**Document Version:** 1.0 **Revision Date:** 20 August 2020 **Document Number:** SW-00144

**File Name:** DataTracePro Installer v1.3.1.6 Software User Manual.docx **Author (Group):** Mesa Laboratories Inc.

Mesa Laboratories, Inc. — 12100 West 6th Ave. Lakewood, CO 80228 — phone 303.987.8000 1

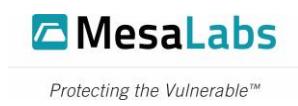

## Revision History

This document is revision-controlled, and a formal revision history will be maintained herein. All changes to the approved document must be dated, reviewed, and approved by the designated representatives referenced in the Document Approval section of this document.

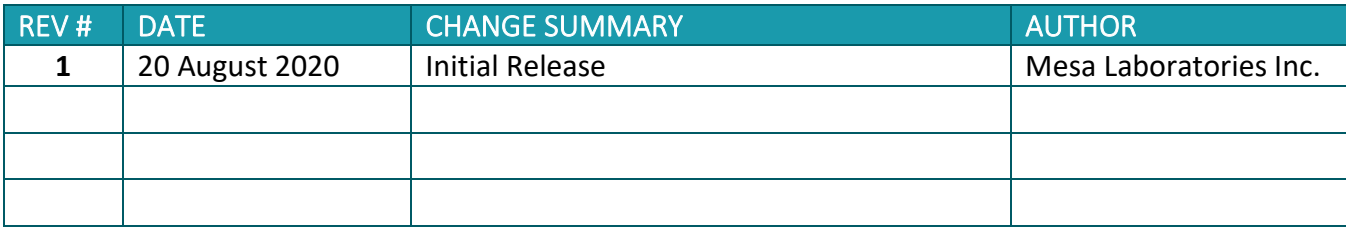

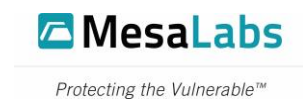

## Document Approval

#### DOCUMENT REVIEWER

#### **Reviewed By:**

Reference DATA-CO-01267 for Digital Signature.

Signature: \_\_\_\_\_\_\_\_\_\_\_\_\_\_\_\_\_\_\_\_\_\_\_\_\_ Date: \_\_\_\_\_\_\_\_\_\_\_

Dan Sullivan

Technical Support Representative

#### DOCUMENT APPROVAL- ENGINEERING

#### **Reviewed and Approved By:**

Reference DATA-CO-01267 for Digital Signature.

David S. Barber

Signature: \_\_\_\_\_\_\_\_\_\_\_\_\_\_\_\_\_\_\_\_\_\_\_\_\_ Date: \_\_\_\_\_\_\_\_\_\_\_

Sr. Manager of SW Engineering

#### DOCUMENT APPROVAL - PRODUCT MANAGEMENT

#### **Reviewed and Approved By:**

Reference DATA-CO-01267 for Digital Signature.

Signature: \_\_\_\_\_\_\_\_\_\_\_\_\_\_\_\_\_\_\_\_\_\_\_\_\_ Date: \_\_\_\_\_\_\_\_\_\_\_

Stephen Giunta

Product Manager, Continuous Monitoring

#### DOCUMENT APPROVAL - QUALITY

#### **Reviewed and Approved By:**

Reference DATA-CO-01267 for Digital Signature.

Signature: \_\_\_\_\_\_\_\_\_\_\_\_\_\_\_\_\_\_\_\_\_\_\_\_\_ Date: \_\_\_\_\_\_\_\_\_\_\_

 Jasmine Poeppel Manager Quality Assurance and Regulatory Affairs **Product Group:** *Continuous Monitoring - Software* **Document Type:** *Software User Manual (SUM)* **Product/System Name:** *DataTracePro (Installer)* **Document Number:** *SW-00144* **Product/System Version:** *1.3.1.6* **Revision Date:** *20 August 2020*

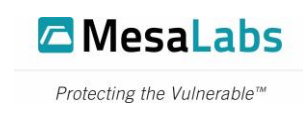

### Product Disclaimer

Mesa Laboratories, Inc., herein referred to as Mesa Labs, is not liable for any damage or damages, of any kind, including, but not limited to direct, indirect, punitive, and consequential damages, that may occur from the proper or improper installation, use, or operation, normal or otherwise, of Mesa Labs equipment, product(s), materials, or services. The contents of this document are for informational purposes only, and may not be reproduced, redistributed, copied, modified, altered, sold, published, distributed, or broadcast in anyway without the expressed written consent of Mesa Labs. This document is not an expressed or implied warranty or agreement, and Mesa Labs makes no representation or warranties, of any kind, expressed or implied, unless otherwise specified in writing. The installation, use, and operation of Mesa Labs equipment, product(s), materials, or services are solely at the risk of the end-user.

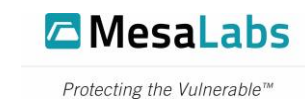

## Table of Contents

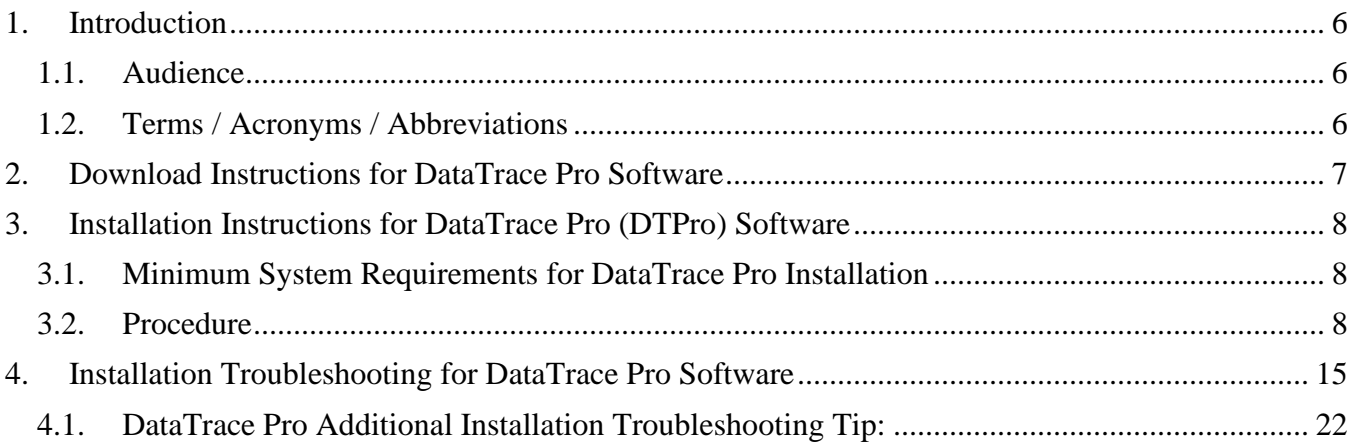

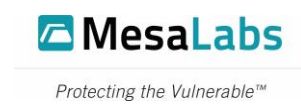

## <span id="page-5-0"></span>1. Introduction

Mesa Lab's DataTrace System is a wireless data logger to measure and log the temperature, humidity, and pressure data. It is widely used in food, pharmaceutical and healthcare industries.

Mesa's DataTrace Pro (DTPro) Software is the heart of the DataTrace System. From the creation of process reports, analyzing and understanding data, and complying to regulatory requirements, DTPro gives greater insight and productivity.

DTPro installer installs DTPro applications, files/ components required to run DTPro application and the 3rd party software.

This document provides step by step instructions to install the DTPro application.

#### <span id="page-5-1"></span>1.1. Audience

Target audience for this document includes individuals and teams involved in identification and definition of features and functionality of the DTPro Installer, and/or those involved in design, development and testing of the application suite till acceptance.

## <span id="page-5-2"></span>1.2. Terms / Acronyms / Abbreviations

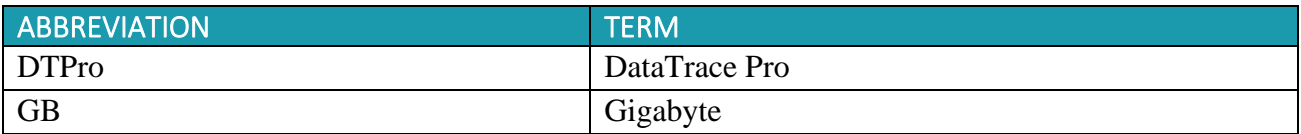

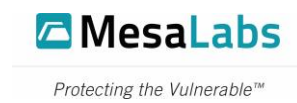

## <span id="page-6-0"></span>2. Download Instructions for DataTrace Pro Software

Please follow the steps below to download DataTrace Pro software from Mesa Laboratories, Inc.

- 1. Go to the Mesa Lab's DataTrace Pro Software Downloads web page at: <https://datatrace.mesalabs.com/datatrace-pro-software/>
- 2. Download the **1.3.1.x** released build of DataTrace Pro Software
- 3. Select the option to save the installer **DTProsetup.exe** having Mesa Labs logo to your local hard drive.
- 4. After the file has been successfully downloaded, open "My Computer" and then browse on your local hard drive wherein **DTProsetup.exe** file has been stored.
- 5. Now Double click on the **DTProsetup.exe** file to install on your computer.

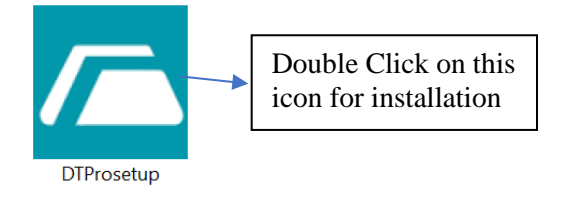

6. Follow the installation instructions outlined in the **Installation instructions for DataTrace® Pro (DTPro) Software** section of this document.

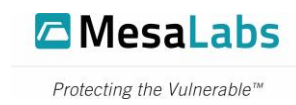

## <span id="page-7-0"></span>3. Installation Instructions for DataTrace Pro (DTPro) Software

## <span id="page-7-1"></span>3.1. Minimum System Requirements for DataTrace Pro Installation

- Windows 8 (or higher) Operating System (64-bit)
- 2GB RAM
- 12GB free disk space
- At least one available USB 2.0 port
- Administrator Privileges (during the installation)

Note: If you have older version of DataTrace Pro for Windows already present on your computer then Installer will detect the existing version and will not allow to continue installation. Please refer **Installation Troubleshooting** section for more details.

**Notice regarding Installation Duration:** DataTrace Pro requires the Windows .NET framework and SQL database drivers. Some computers will already have these items installed. The total time it takes to install depends on the presence of these items and on the speed of the computer. Installation time can vary from less than two minutes to more than 10 minutes depending on these parameters.

#### <span id="page-7-2"></span>3.2. Procedure

- 1. You will need to have access to an administrative account that has software installation privileges when launching DataTrace Pro Installer for the first time.
- 2. Double Click on the **"DTProsetup.exe"** file, after download and it should bring up the **Welcome Page**.

If this does not happen automatically, please see the **Installation Troubleshooting section** of this document.

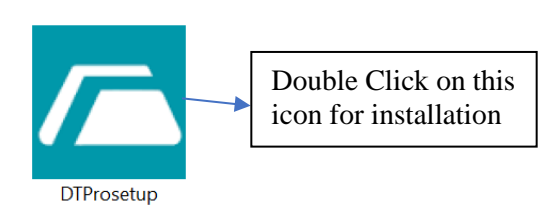

**Product Group:** *Continuous Monitoring - Software* **Document Type:** *Software User Manual (SUM)* **Product/System Name:** *DataTracePro (Installer)* **Document Number:** *SW-00144* **Product/System Version:** *1.3.1.6* **Revision Date:** *20 August 2020*

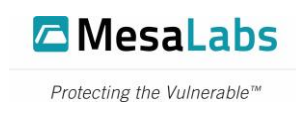

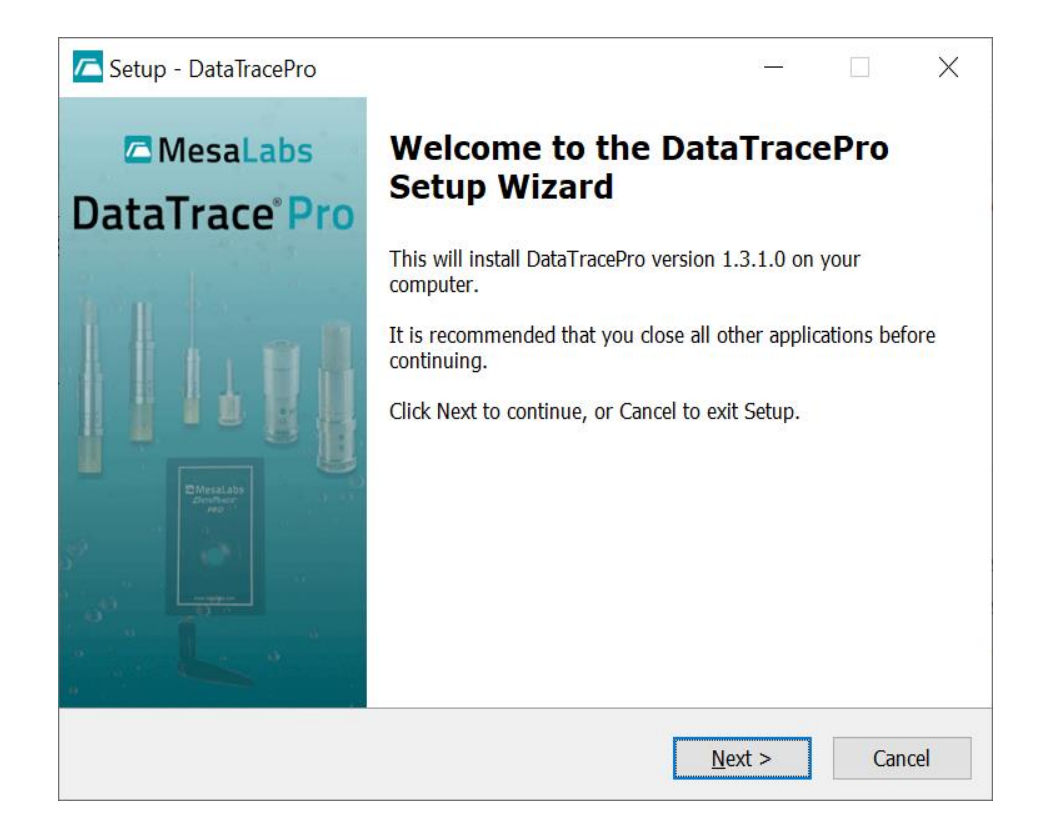

3. Click **Next button** to continue Installation and **License Agreement page** will appear.

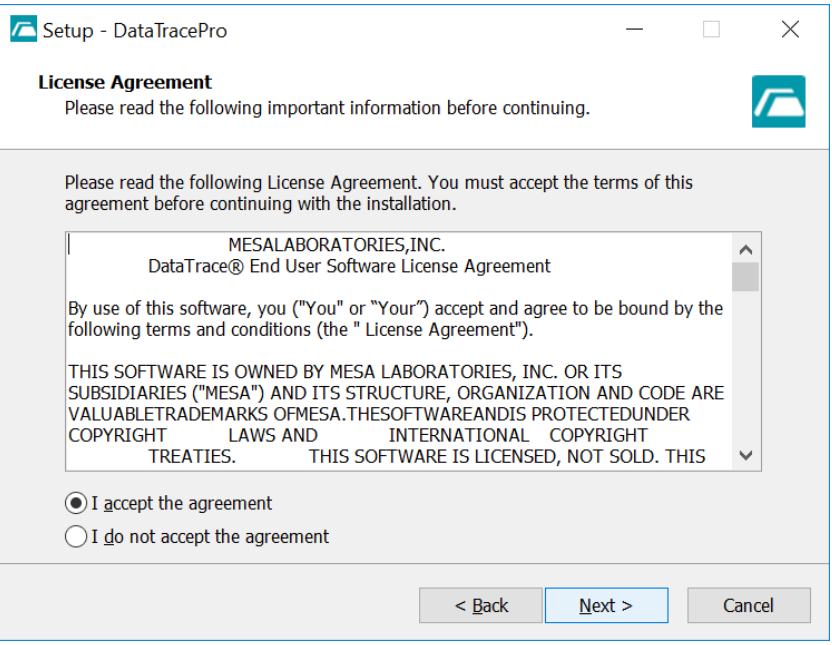

![](_page_9_Picture_2.jpeg)

- 4. Please read the License Agreement. You must accept the terms of this license agreement before continuing with the Installation. Click on "**I accept the agreement" & Next** button to continue Installation.
- 5. The installer navigates to the **Directory Selection** Page of the installation wizard.

![](_page_9_Picture_97.jpeg)

- 6. Select the Destination Location where DataTrace Pro to be installed. By default, Installer selects default installation path as **C:\Program Files\DataTracePro**
- 7. To select a different folder, click **Browse button** and choose the Installation path. Then Click **Next.**

![](_page_10_Picture_2.jpeg)

8. Installation navigates to **Additional task selection** page

![](_page_10_Picture_85.jpeg)

9. Select the check box for shortcuts (Desktop and Quick Launch) to be created from **Additional task selection** page.

Click **Next button** to proceed with the installation. The installer creates selected shortcuts after the completion of the installation.

![](_page_11_Picture_2.jpeg)

10. Installer navigates to **Ready to Install page**. This page shows the Selections done for Installation.

![](_page_11_Picture_101.jpeg)

11. Check for the Installation selection. Click **Back,** if want to review or change any installation settings. If not, click **Install.**

#### **Note:**

- By default, Installation selects DTPro, .NET Framework, Adobe Reader, SQL Server, and USB Drivers.
- Installation skips Adobe Reader, SQL Server 2017 and .NET3.5 if it is already installed in your computer.

![](_page_12_Picture_2.jpeg)

12. After selection of Install, Installation will start, and a progress bar will be displayed.

![](_page_12_Picture_97.jpeg)

13. Wait for the installation to finish. Once the installation is complete, installer navigates to **Completion wizard** page. Click **Finish** button to complete installation.

![](_page_12_Picture_6.jpeg)

**Note:** To cancel the installation at any point in time, click **Cancel button or Close button**. However, this will not work once installation starts.

![](_page_13_Picture_2.jpeg)

14. **Launch the Application:** To launch the application, Open the DataTrace Pro Software by clicking on the **DataTrace Pro application Icon on the Desktop / Quick Launch**

![](_page_13_Picture_4.jpeg)

If short-cut is not created during Installation, then Navigate to

**My Computer > C Drive > Program Files > DataTracePro and Double click DTPro** to launch the DTPro application.

#### **Additional notes:**

- Initially, the application will be running under a 2-week trial. To make the installation permanent, a proper License code must be purchased from Mesa Laboratories, Inc. or from your local distributor. When contacting Mesa Laboratories, Inc., or your local distributor, to obtain a proper License code for permanent access, you will be asked to provide the following information:
	- o A DT Pro Installation ID (will be displayed when DataTrace Pro starts or access via File menu, then
	- o License Registration menu option).
	- o Your Customer ID or
	- o Your Confirming Sales Order number or Purchase Order number.
	- o Please keep in mind that the Installation ID is unique to each computer and installation of DT Pro only. Therefore, do not purchase a DT Pro License code for a temporary (or trial) computer; but it is important to wait and purchase a License code for an installation of DT Pro on a permanent computer.
- If using DTPro on a laptop, you should review your power saving settings to avoid USB port shutdown or other undesired behaviors.

![](_page_14_Picture_2.jpeg)

## <span id="page-14-0"></span>4. Installation Troubleshooting for DataTrace Pro Software

![](_page_14_Picture_149.jpeg)

![](_page_15_Picture_2.jpeg)

![](_page_15_Picture_122.jpeg)

![](_page_16_Picture_2.jpeg)

![](_page_16_Picture_139.jpeg)

![](_page_17_Picture_2.jpeg)

![](_page_17_Picture_109.jpeg)

![](_page_18_Picture_2.jpeg)

![](_page_18_Picture_146.jpeg)

![](_page_19_Picture_2.jpeg)

![](_page_19_Picture_118.jpeg)

![](_page_20_Picture_2.jpeg)

NUMBER | INSTRUCTION X Setup The database instance for DataTracePro "SQLDTRF" already exists on this computer. The existing version of the "SQLDTRF" database must be removed before this installation can be completed. For un-installation assistance please contact Mesa Labs DataTrace Support at DTSupport@mesalabs.com OK **Troubleshoot Guide** 1. This message pops up when the old SQL Server instance is present. 2. User needs to un-install the old SQL instance. For un-installation assistance please contact Mesa Labs DataTrace Support at [DTSuppoprt@mesalabs.com](mailto:DTSuppoprt@mesalabs.com) 10. DataTracePro Prompts a message as **"Your Computer needs to be restarted in order to finish the DTPro Installation. Do you want to Reboot the system now?"** Setup  $\times$ Your Computer needs to be restarted in order to finish the DTPro Installation. Do you want to Reboot the system now? Yes  $N<sub>O</sub>$ 

![](_page_21_Picture_2.jpeg)

## NUMBER | INSTRUCTION **Troubleshoot Guide** Sometimes SQL installation requires Reboot of the machine before using SQL server instance. We are creating users and initializing the database after the installation of SQL, it may fail in this process. To overcome this failure, Installation is paused after completing the SQL installation and automatically the installation process will restart after the reboot of the machine. 1. Click Yes to Reboot / restart the system 2. Once the PC restarts, log on to your Windows Account. 3. Installation will continue after restart and notifies the User once DTPro application is installed.

## <span id="page-21-0"></span>4.1. DataTrace Pro Additional Installation Troubleshooting Tip:

If you experience an error on or during install, or the first use of the fully installed DTPro Software here are some additional tips and information to keep in mind when attempting to resolve your issue:

- 1. DTPro (and its subsequent required programs) requires administrative installation privileges to install. If you are using a company computer (on or off a domain-controller) and are not an administrative account for that PC, please enlist the help of a system administrator which has FULL installation permissions to the computer.
- 2. DTPro relies on a Microsoft SQL 2017 database. For Microsoft to successfully install this program, Windows updates need to be up to date with the latest security patches downloaded and installed. DTPro will NOT install correctly if there are any pending Windows Updates or Reboot flags. Ensure that all Windows updates are installed and up to date BEFORE installing DTPro. If you are unsure, issue a full restart of your PC before starting the DTPro installation. If you are still facing issues on SQL installation, please refer the Log files created within "%temp%sqlsetup\*.log".
- 3. The DTPro installer or subsequent applications may require temporary access to the internet. If one or more of the programs fails to install the installer may need to re-download the proper installation files (i.e. .NET 3.5 Framework).
- 4. For most installation issues an "uninstall" and "re-install" of the DTPro software should correct the problem, given that the instructions and tips outlined in this section are considered and followed during the re-installation process.

![](_page_22_Picture_2.jpeg)

- 5. DTPro relies on a .NET 3.5 Framework. If it is not there in the system, it will try to install during the installation. If you are facing issues with .NET installation, please refer the below link to resolve .NET 3.5 installation issue. [.NET 3.5 Framework installation errors](https://support.microsoft.com/en-in/help/2734782/net-framework-3-5-installation-error-0x800f0906-0x800f081f-0x800f0907#:~:text=These%20errors%20may%20occur%20when,NET%20Framework%203.5.&text=When%20you%20enable%20a%20feature,information%20to%20install%20the%20feature.)
- 6. For any assistance, please contact Mesa Labs DataTrace Support at [DTSuppoprt@mesalabs.com](mailto:DTSuppoprt@mesalabs.com)